# I-Supplier Bank Details Creation Guide for Existing Supplier

## **STEP 1: PDF Attachment**

Please attach a copy of your bank details on your company letter headed paper/a bank letter. For US supplier, the attachment here is bank letter/voided check and ACH.

- Step 1.1: Click Administration
- Step 1.2: Click General
- Step 1.3: Click Add Attachment

| Supplier Home Orders Finar                      | Administration                                                         |                                                                          |                            |                      |                   |                                                                                      |          |        |        |
|-------------------------------------------------|------------------------------------------------------------------------|--------------------------------------------------------------------------|----------------------------|----------------------|-------------------|--------------------------------------------------------------------------------------|----------|--------|--------|
| Profile Management                              |                                                                        |                                                                          |                            |                      |                   |                                                                                      |          |        |        |
| General                                         | General                                                                |                                                                          |                            |                      |                   |                                                                                      |          |        |        |
| Company Profile<br>Organization<br>Address Book |                                                                        | Organization M<br>Supplier Nu<br>Parent Supplier M<br>Parent Supplier Nu | mber<br>Alias<br>Name      |                      |                   | DUNS Number<br>Tax Registration Number<br>Taxpayer ID<br>Country of Tax Registration |          |        |        |
| Contact Directory<br>Business Classifications   | Attachments<br>Search                                                  |                                                                          |                            |                      |                   |                                                                                      |          |        |        |
| Banking Details                                 | Note that the search is case inse<br>Title<br>Show More Search Options | (                                                                        | Go                         |                      |                   |                                                                                      |          |        |        |
|                                                 | Add Attachment   ••••                                                  |                                                                          |                            |                      |                   |                                                                                      |          |        |        |
|                                                 | Title 🛆                                                                | Туре 🛆 🛛 🖸                                                               | Description 🛆              | Category $	riangleq$ | Last Updated By 🛆 | Last Updated 🛆                                                                       | Usage 🛆  | Update | Delete |
|                                                 | Default URL added on portal(                                           | Web Page D                                                               | efault URL added on portal | To Supplier          | ANONYMOUS         | 17-Sep-2019                                                                          | One-Time | 1      | Î      |

On "title", you may type New Bank Details. Click choose file and attached your PDF document. Click Apply.

| Organization             |        |                      | Supplier Number<br>Alias |             |             |       |   |
|--------------------------|--------|----------------------|--------------------------|-------------|-------------|-------|---|
| Address Book             |        | Add Attachmen        | t                        |             |             | ×     |   |
| Contact Directory        | Atta   | Attachment Type      | File                     | ~           |             |       |   |
| Business Classifications | 0      | Title<br>Description | New Bank Details         |             | ]           |       |   |
| Banking Details          | Sear   | Category             | From Supplier 🗸          |             |             | 11    | - |
| Payment & Invoicing      | Note f | *File                | Choose File No           | file chosen |             |       |   |
| Surveys                  | ▶ S    |                      |                          | Cancel      | Add Another | Apply |   |
|                          | Add    | a Attacnment         |                          | _           |             | _     |   |

#### STEP 2: Fill in the E-Form

After attaching your PDF supporting in Step 1, stay on same Administration page and proceed as below;

- Step 2.1: Click Banking Details
- Step 2.2: Click Go
- Step 2.3: Click Pencil Icon at <u>Address</u> line

| Profile Management       |                             |             |                                   |                                    |                                         |       |
|--------------------------|-----------------------------|-------------|-----------------------------------|------------------------------------|-----------------------------------------|-------|
| General                  | Banki                       | ng Deta     | ils                               |                                    |                                         |       |
| Company Profile          | View [All Assignments V] Go |             |                                   |                                    |                                         |       |
| Organization             |                             | lease never | create any account at General lev | el. Always create the same at Addr | ess level.                              |       |
|                          | •••                         |             |                                   |                                    |                                         |       |
| Address Book             | Details                     | Туре 💌      | Name 🛆                            | Details                            |                                         | Updat |
| Contact Directory        | •                           | General     |                                   | General accounts us                | ed at all supplier addresses.           | /     |
|                          | •                           | Address     |                                   |                                    | 3,Australia                             | 0     |
|                          |                             |             |                                   |                                    | Frenchs Forest, Sydney, 2086, Australia | 1     |
| Business Classifications | •                           | Address     |                                   |                                    | Tenena Foreat, Sydney, 2000, Adataba    |       |

## To Explain Step 2.3:

- Please do not click on first line (General)
- If you see multiple address line, you can click the pencil icon on the line that matches to your invoice remittance address
  - If you are still not sure which line to select, please contact <u>Globalsuppliermaintenance@experian.com</u> for further details
- Step 2.4: Click Create (NEW)

|                |              | ress Name   |          |           |            |          |          |                   |                   |        |        |
|----------------|--------------|-------------|----------|-----------|------------|----------|----------|-------------------|-------------------|--------|--------|
|                | Addr         | ess Details |          |           |            |          |          |                   |                   |        |        |
| dd (EXISTING)  | Create (NEW) |             |          |           |            |          |          |                   |                   |        |        |
| ails Account N | umber        | IBAN        | Currency | Bank Name | Start Date | End Date | Priority | Increase Priority | Decrease Priority | Status | Update |
| No results for | ound.        |             |          |           |            |          |          |                   |                   |        |        |

- Step 2.5: At the top of the screen, choose the country of your bank account using the dropdown list
  - \* Country United States ~

Account is used for foreign payments Account definition must include bank and branch information.

- Step 2.6: At the left-hand side of the screen under the bank section choose the option for Existing bank to search from our existing database.
- Step 2.7: Click on the magnifying glass icon next to the 'BANK NAME' Field, this will prompt a pop up box to appear (TIP: make sure your pop up blocker is switched off or allow pop ups temporarily).

| Bank          |              |                  |
|---------------|--------------|------------------|
| Existing Bank |              |                  |
| O New Bank    |              |                  |
|               | * Bank Name  | <mark>ی</mark> ک |
|               | Bank Number  |                  |
|               | Tax Payer ID |                  |

- Step 2.8: Enter the full name of your bank in the search field (E.g. HSBC, Lloyds, Barclays etc.).
- Step 2.9: Click Go
- Step 2.10: Click Quick Select

| Search a     | Search and Select: Bank Name Cancel Sele |                                                 |                                       |  |  |  |  |  |  |
|--------------|------------------------------------------|-------------------------------------------------|---------------------------------------|--|--|--|--|--|--|
| Search       |                                          |                                                 |                                       |  |  |  |  |  |  |
| To find your | item, select a filter item i             | n the pulldown list and enter a value in the te | t field, then select the "Go" button. |  |  |  |  |  |  |
| Search By    | Bank Name 🗸                              | HSBC BANK USA NA Go                             |                                       |  |  |  |  |  |  |
| Results      |                                          |                                                 |                                       |  |  |  |  |  |  |
|              | Quick Select                             | Bank Name                                       | Bank Number                           |  |  |  |  |  |  |
| 0            |                                          | HSBC Bank USA NA                                |                                       |  |  |  |  |  |  |
|              |                                          |                                                 |                                       |  |  |  |  |  |  |

- Step 2.11: To the right-hand side of the screen under the branch section. Choose the option for Existing Branch.
- Step 2.12: Click on the magnifying glass next to 'BRANCH NAME'.

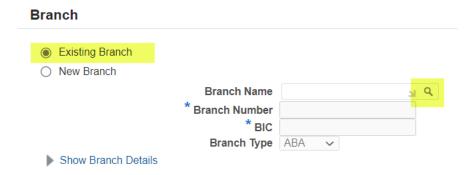

- Step 2.13: In the pop-up window change the drop-down list to "branch number"
- Step 2.14: Enter the branch number for your account.
  UK supplier based This is your 6-digit sort code
  US supplier based This is your 9-digit routing/ABA number.
- Step 2.15: Click Go.
- Step 2.16: Click Quick Select on the branch matches/nearest to your account

| Sea | arch   |         |      |          |             |                     |                         |                     |                 |             |
|-----|--------|---------|------|----------|-------------|---------------------|-------------------------|---------------------|-----------------|-------------|
| То  | find y | your it | em,  | select a | filter iten | n in the pulldown I | st and enter a value in | the text field, the | n select the "G | Go" button. |
| Se  | arch I | By B    | ranc | h Numbe  | er 🔹        | • 021001088         |                         | Go                  |                 |             |
| Res | sults  | 5       |      |          |             |                     |                         |                     |                 |             |
|     |        |         |      |          |             |                     |                         |                     |                 |             |
|     | Qui    | ck Se   | lect | Branch   | n Name      | Branch Numbe        | er Bank Name            | Bank Number         | BIC             | Branch Type |

|            | Quie | ck Selec | t Branch Name | Branch Number | Bank Name        | Bank Number | BIC      | Branch Type |
|------------|------|----------|---------------|---------------|------------------|-------------|----------|-------------|
| $\bigcirc$ |      | <b>B</b> | (Main) Branch | 021001088     | HSBC Bank USA NA |             |          | OTHER       |
| $\bigcirc$ |      | <b>1</b> | NEW JERSEY    | 021001088     | HSBC Bank USA NA |             | MRMDUS33 | ABA         |

• Step 2.17: Under the Bank Account section enter your ACCOUNT NUMBER. Enter IBAN & check digits for most of <u>EMEA countries only</u> without spaces or special characters.

### **Bank Account**

| * Account Number | 123456789 |
|------------------|-----------|
| Check Digits     |           |
| IBAN             |           |

• Step 2.18: Enter the Account name and select currency the invoice and payment will be issued in.

| * Account Name | TEST                |
|----------------|---------------------|
| * Currency     | Australian Dollar 🗸 |
| Account Status | New                 |

• Step 2.19: Click Save at the top right and the submission will be pending Experian administrator review.